## **Basic Screen Navigation & Offline Functions**

 $\Box$ 

 $\Box$ 

The controller features a full color touchscreen making navigation easy.

The Home screen, shown below, has 3 buttons allowing you to view and run your irrigation zones, change controller settings or view status information.

- Touch to view all zones
- □ Touch to change controller settings
- Touch to view controller status information

Each screen (except for the home screen) has two buttons at the top of the page allow you to quickly navigate to the Home screen or the previous screen.

- Go to previous screen (changes not saved)
- Go to Home screen (changes not saved)
- GREEN items indicate settings which can be changed
- GREY items indicate status information

All items on each screen are color coded to indicate which screen elements are buttons and which screen elements indicate status information.

GREEN screen items indicate settings that can be changed. If you touch on the GREEN color item then you'll be able to change that setting.

GREY colored items indicate status information. Touching on these has no effect.

If you're entering information into the controller and use the Home or Back buttons then your changes on that screen will not be changed.

The charts below will walk you through the different function paths when programming at the controller with and without internet.

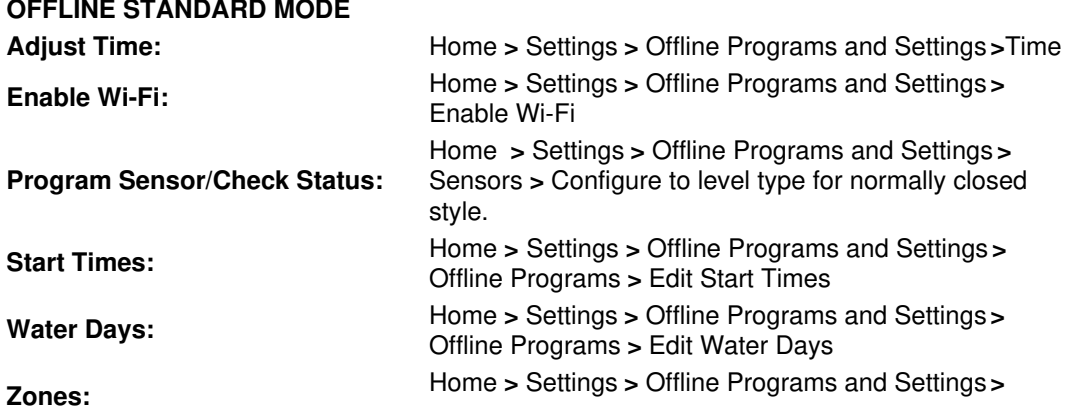

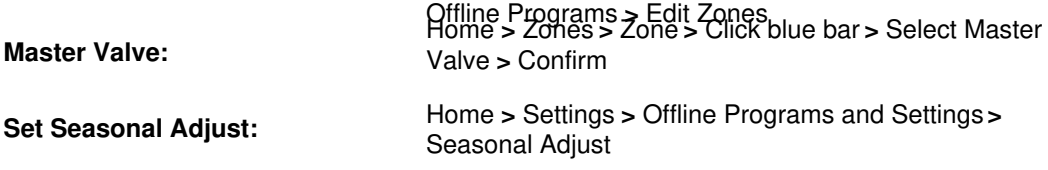

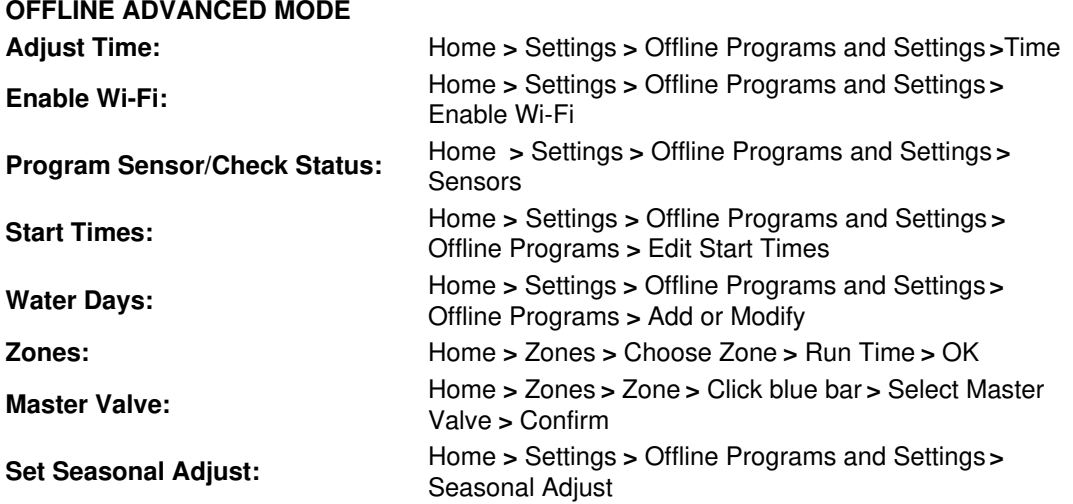

## **ONLINE MODE**

**Change Wi-Fi/Check Status:** Home>Settings>Wireless>Select a Setting to Modify **Controller Status:** Home>Status>Controller Status **Program Expander:** Home>Status>Expansion Modules **Manually Run Zone(s):** Home>Zones>Select Zone> Run>Enter Time>OK **Model:** Home>Status>Controller Status **Network Status:** Home>Status>Network **Reboot Controller:** Home>Settings>Config>Reboot Controller **Reset Controller:** Home>Settings>Config>Factory Default **Run Wizard:** Home>Settings>Run Wizard **Sensor Status:** Home>Status>Sensor **Serial Number:** Home>Status>Controller Status **Server Status:** Home>Status>Controller Status **Test Network:** Home>Status>Network>Test Network **Test Zone:** Home>Status>Zone Tester **Time and Date:** Home>Status>Time **Version Number:** Home>Status>Controller Status **Zone Status:** Home>Zones>Select Zone